## Task 3.3 Modifying a style

If don't like how a style looks when it's applied, or you have to use a particular font or paragraph setting, you can make changes through the *Modify Style* dialog box. All the text formatted with the style is updated automatically.

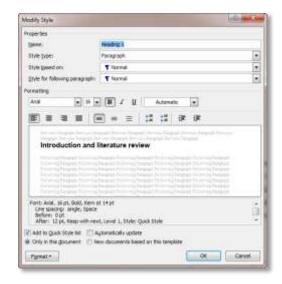

You can make basic changes in the *Formatting* section.

To access the full range of formatting options use the **[Format]** button.

## Try this...

- 1. On page 6, click anywhere in the heading **Spatial ability introduction and literature review**.
- 2. Move your cursor to *Heading 1* in the *Styles* pane and click on the down arrow that appears.
- 3. Select *Modify* to display the *Modify Style* dialog box.
- 4. In the *Formatting* section, click on the down arrow at the font type and choose *Arial*.
- 5. Click on the down arrow at the font size and choose 18.
- **6.** Click on the down arrow at the font colour and choose *Black*.
- 7. Click on the [Format] button and select *Paragraph*.
- 8. Under **Spacing**, use the spinner arrows to set **Before** to **0 pt** and **After** to **12 pt**.
- 9. Click on the *Line and Page Breaks* tab.

Note that **Keep with next** is selected. This setting ensures that the heading will not become separated from its associated paragraph across a page break.

- 10. Click [OK] and [OK] again to finish.
- **11.** Move your cursor to *Heading 2* in the *Styles* pane, click the down arrow and select *Modify*.
- 12. In the *Formatting* section, deselect italics .